# <span id="page-0-0"></span>**Horus ePortfolio**

# *How to log in for the first time*

## **Introduction**

- When you are first set up on Horus, you won't have a password.
- See the steps below to set up your password and access the system for the first time.
- The process:
- 1. [Go to the login screen http://horus.nwpgmd.nhs.uk](#page-1-0)
- 2. [Click on the "Unable to sign in?" link](#page-1-1)
- 3. Enter your [email address and click "Recover password"](#page-1-2)
- 4. [Check your email](#page-1-3)
- 5. [Set your password](#page-2-0)
- 6. [Click "Go to the login page"](#page-3-0)
- 7. [Log in using your new password](#page-3-1)
- <span id="page-1-0"></span>**1. Go to the login screen [http://horus.nwpgmd.nhs.uk](http://horus.nwpgmd.nhs.uk/)**
- <span id="page-1-1"></span>**2. Click on the "Unable to sign in?" link**

## Horus ePortfolio

## Please sign in

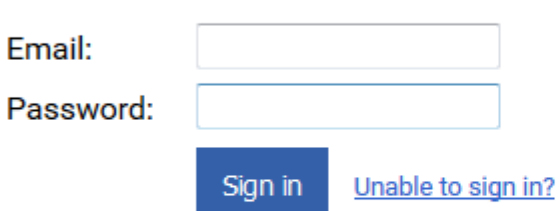

Horus is the ePortfolio for Foundation Trainees in the North West of England Foundation School which is part of Health Education England, working across the North West.

## <span id="page-1-2"></span>**3. Enter your email address and click "Recover password"**

#### Horus ePortfolio

#### Password Recovery

If you have forgotten your password, please enter the email address for your account on Horus below and click "Recover password". You will be sent an email with instructions about regaining access.

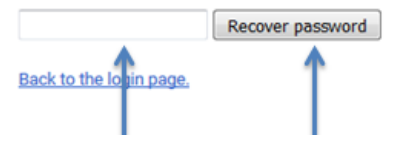

## <span id="page-1-3"></span>**4. Check your email**

- You will receive an email from [nwd.portfolio@nw.hee.nhs.uk](mailto:nwd.portfolio@nw.hee.nhs.uk) with the subject "Horus: Regain Access".
- If you haven't received it within 1-2 minutes, check your junk mail.
- $\bullet$  Click on the reset link this will take you to a new web page.
- The reset link is only valid for 15-minutes. If you don't access it in time, just repeat steps 1-4.

#### **Horus ePortfolio – How to log in for the first time**

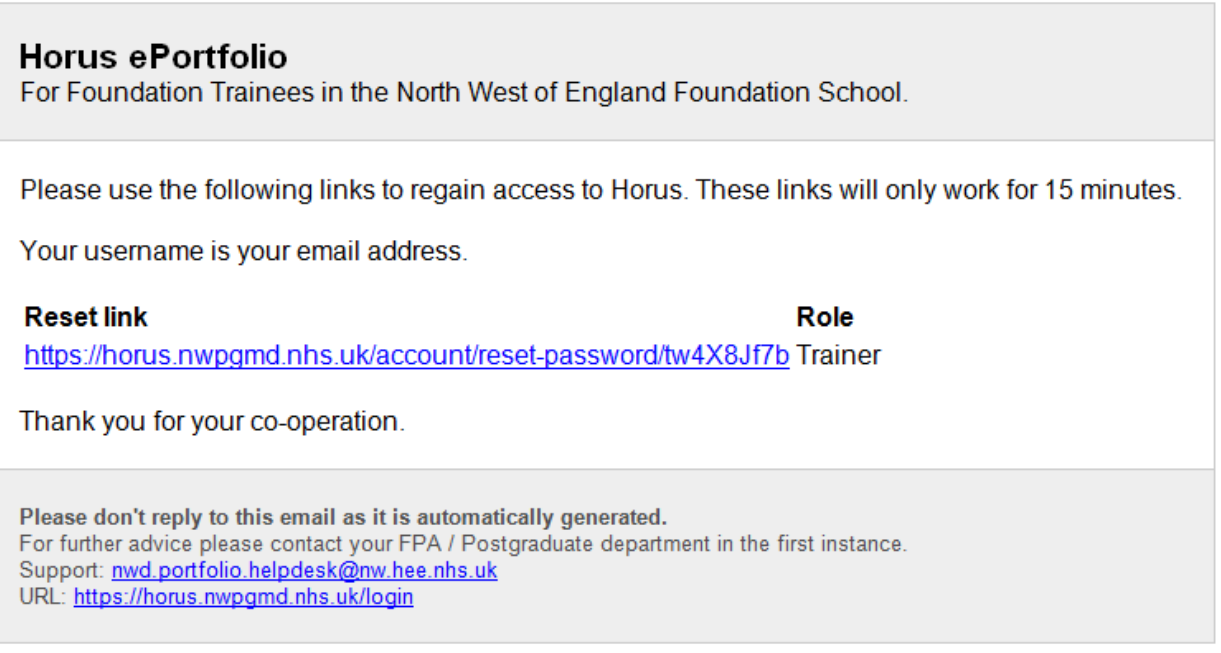

### <span id="page-2-0"></span>**5. Set your password**

 Enter your password in both boxes, noting the advice and tips on the right hand side.

#### Horus ePortfolio

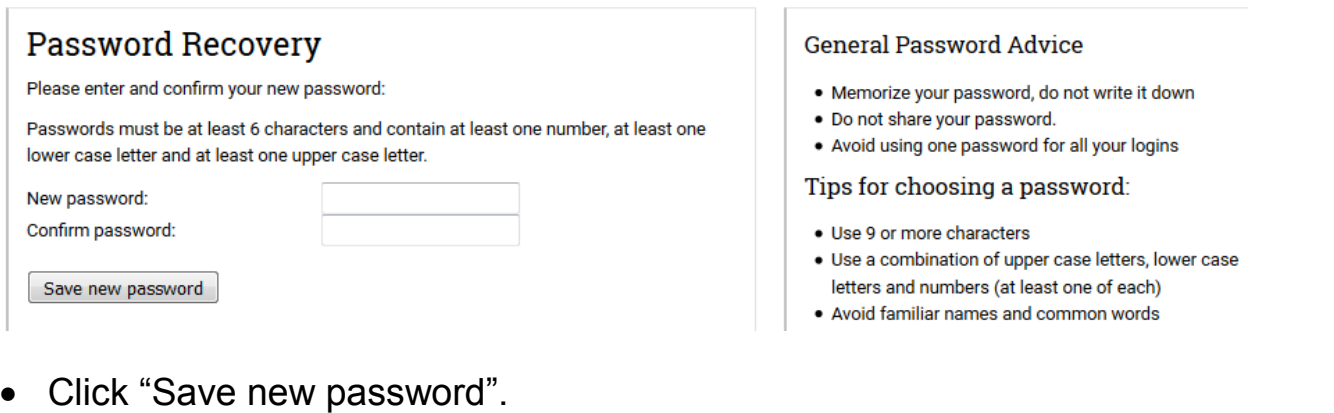

**Horus ePortfolio – How to log in for the first time**

## <span id="page-3-0"></span>**6. Click "Go to the login page"**

# Horus ePortfolio

### **Password Recovery**

Ok, your password has been updated.

Go to the login page

## <span id="page-3-1"></span>**7. Log in using your new password**

 Enter your email address (this is in effect your username) and the password you just created in the boxes and click "Sign in".

## Horus ePortfolio

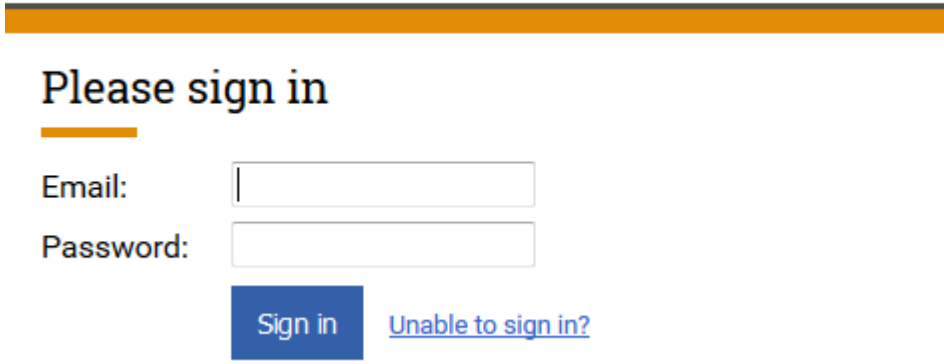